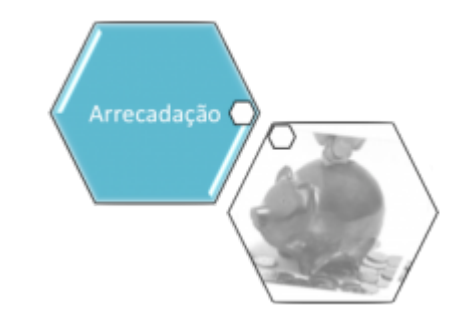

## <span id="page-0-0"></span>**Consultar Dados Diários da Arrecadação - Aba Perfil**

Esta aba apresenta o resumo da arrecadação agrupado pelo perfil do imóvel, que corresponde à classificação do imóvel em função do seu perfil de consumo. A funcionalidade encontra-se no caminho: **[GSAN](https://www.gsan.com.br/doku.php?id=ajuda:pagina_inicial) > [Arrecadação](https://www.gsan.com.br/doku.php?id=ajuda:arrecadacao) > [Consultar Dados Diários da Arrecadação](https://www.gsan.com.br/doku.php?id=ajuda:arrecadacao:consultar_dados_diarios_da_arrecadacao)**.

O sistema apresenta a tela de consulta dos dados diários da arrecadação em sete abas:

- **[Aba Parâmetros](https://www.gsan.com.br/doku.php?id=ajuda:consultar_dados_diario_da_arrecadacao)**: Apresenta a configuração de filtro que você montou;
- **[Aba Gerência](https://www.gsan.com.br/doku.php?id=ajuda:gerencia)**: Agrupa o resumo diário da arrecadação por Gerência Regional;
- **[Aba Concessionária](https://www.gsan.com.br/doku.php?id=ajuda:concessionaria)**: Agrupa o resumo diário da arrecadação por Concessionária;
- **[Aba Arrecadador](https://www.gsan.com.br/doku.php?id=ajuda:aba_arrecadador)**: Agrupa o resumo diário da arrecadação por Órgão Arrecadador;
- **[Aba Categoria](https://www.gsan.com.br/doku.php?id=ajuda:aba_categoria)**: Agrupa o resumo diário da arrecadação pela Categoria de Tarifação de Imóvel;
- **[Aba Perfil](#page-0-0)**: Agrupa o resumo diário da arrecadação pelo Perfil do Imóvel;
- **[Aba Documento](https://www.gsan.com.br/doku.php?id=ajuda:aba_documento)**: Agrupa o resumo diário da arrecadação pelo Tipo do Documento de Arrecadação utilizado para efetuar o pagamento.

As telas do tipo aba têm um comportamento padrão.

Clique **[aqui](https://www.gsan.com.br/doku.php?id=ajuda:aqui)** para obter uma explicação mais detalhada do funcionamento das telas do tipo aba.

## **Aba Perfil**

## **Observação**

**Informamos que os dados exibidos nas telas a seguir são fictícios, e não retratam informações de clientes.**

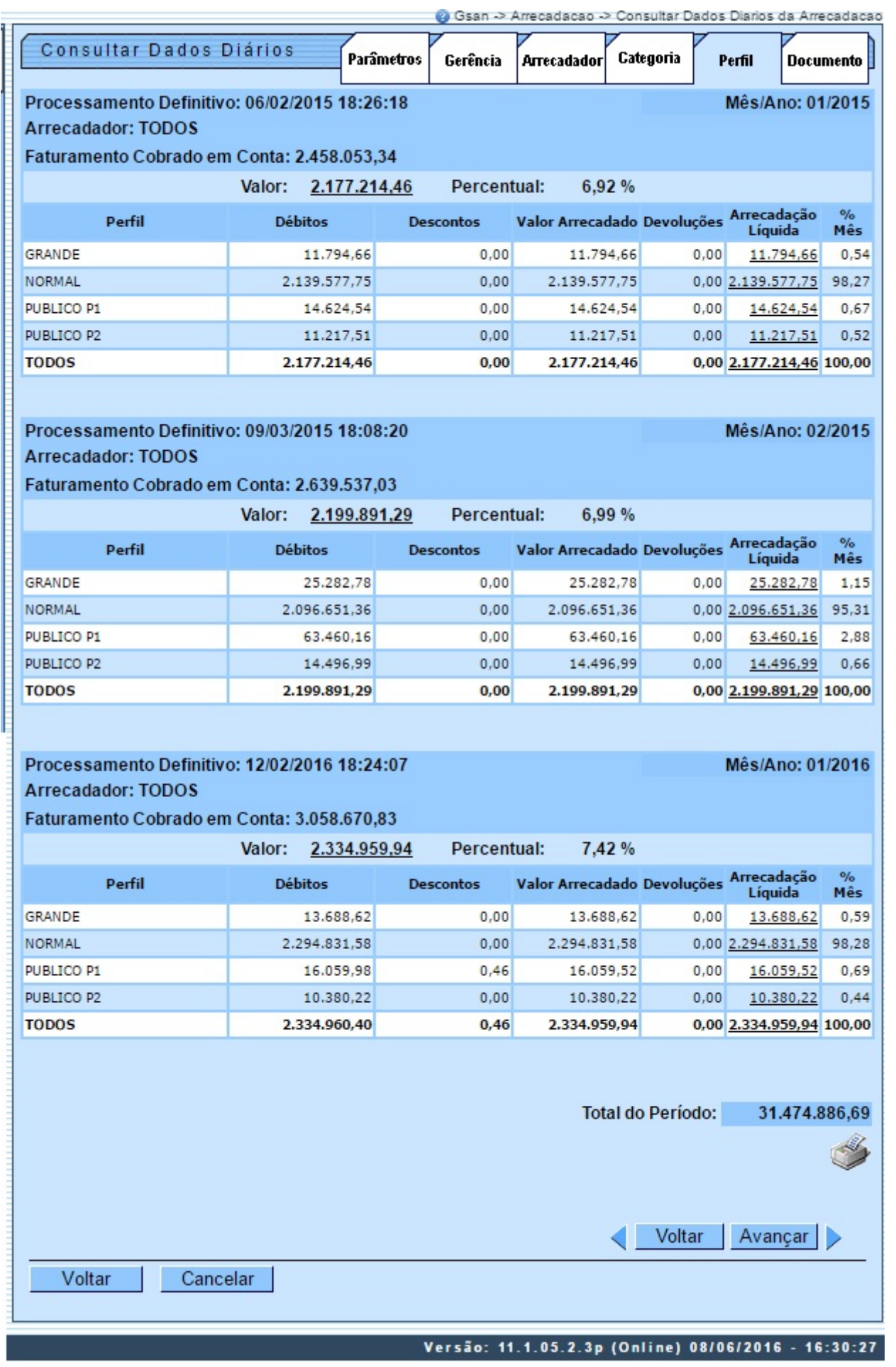

A tela é apresentada com alguns campos contendo links para outras telas:

- **Valor**;
- **Arrecadação Líquida**.

Ao clicar no link dos campos **Valor** ou **Arrecadação Líquida**, o sistema irá apresentar a tela com o **Demonstrativo Diário da Arrecadação** relativo aos pagamentos associados ao valor selecionado por perfil de imóvel.

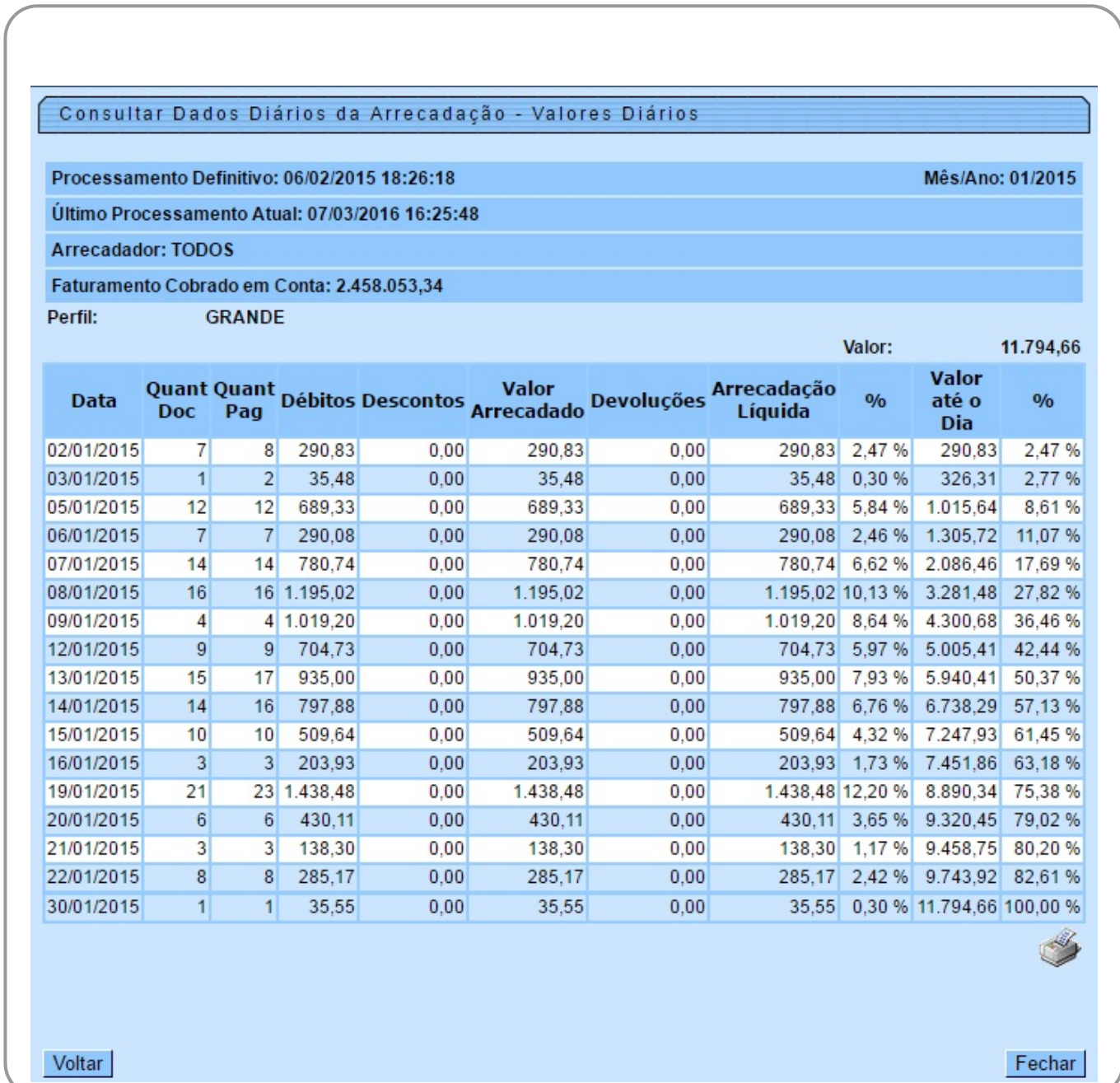

Para informações contendo a descrição dos campos clique **[AQUI](https://www.gsan.com.br/doku.php?id=ajuda:consultar_dados_diario_da_arrecadacao#descricao_dos_campos_das_telas)**.

Em todas as telas, é possível a geração do relatório dos dados diários da arrecadação, através do ícone , visualizado em todas as abas.

## **Funcionalidade dos botões**

As telas do tipo aba apresentam dois tipos de botões, que estão separados por uma linha horizontal no final das telas. Os botões que estão acima da linha horizontal, estão relacionados com a navegação entre as abas, e, os botões que estão abaixo da linha horizontal, têm efeito sobre todas as abas.

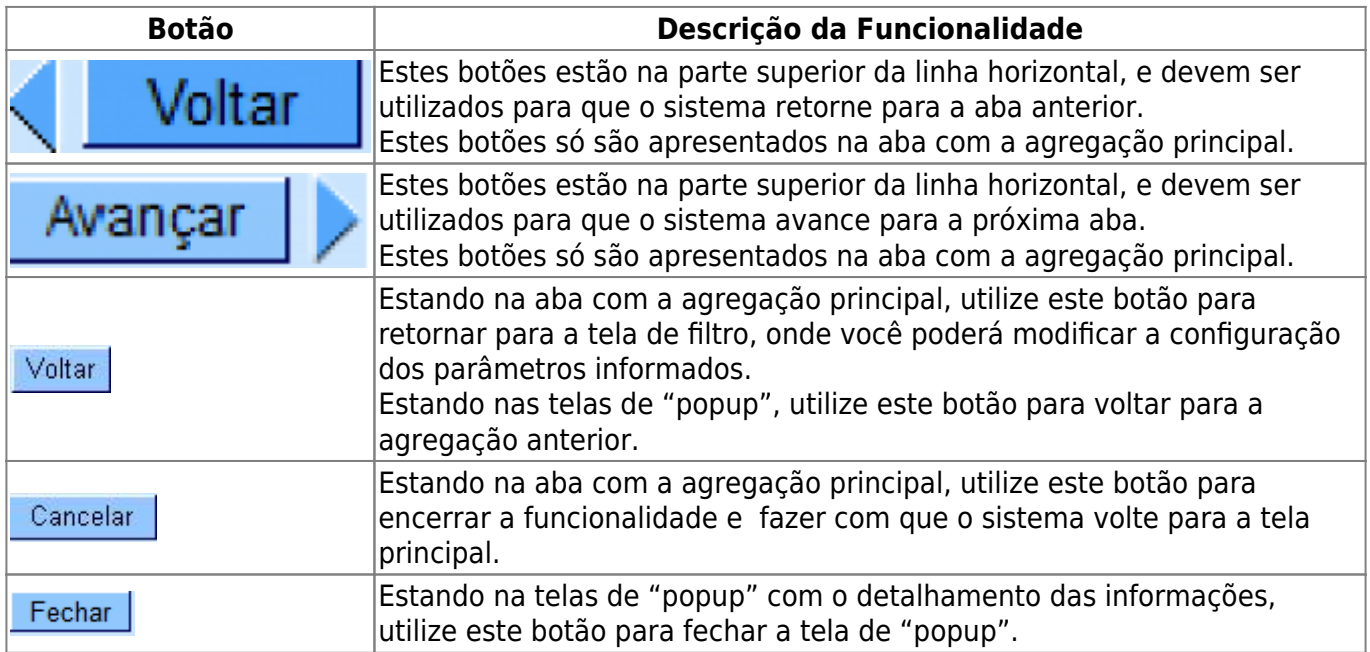

Clique [aqui](https://www.gsan.com.br/doku.php?id=ajuda) para retornar ao Menu Principal do GSAN

From: <https://www.gsan.com.br/>- **Base de Conhecimento de Gestão Comercial de Saneamento**

Permanent link: **[https://www.gsan.com.br/doku.php?id=ajuda:aba\\_perfil&rev=1504141869](https://www.gsan.com.br/doku.php?id=ajuda:aba_perfil&rev=1504141869)**

Last update: **22/09/2017 15:03**

 $\pmb{\times}$